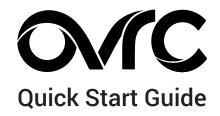

# What is OvrC™?

OvrC gives you remote device management, real-time notifications, and intuitive customer management, right from your computer or mobile device. Setup is plug-and-play, with no port forwarding or DDNS address required.

# Adding This Device to Your OvrC Account

### Step 1. Connect the IP Device to the Internet

Your SnapAV device must be powered on and connected to a LAN with Internet access to activate its OvrC connection. Refer to the manual for installation instructions. Once the device has been activated, it can be added to you account, even if the device is not online when you add it.

#### Step 2. Log Into OvrC

Create a new account at www.OvrC.com, or log into your existing account.

### Step 3. Add the Device

Select "Add a Device" in OvrC and enter the device's MAC address and serial number. This information is printed on a decal attached to the other side of this sheet. It may also be found next to the product's service tag. If the device was found, you will be directed to continue setup. If the device is not found, double-check and re-enter the MAC address and serial number.

# **How to Learn More**

Click a help topic button in the interface for step-by step instructions on using your account to add and work with devices.

Visit OvrC.com to learn all the benefits of using OvrC, create an account for your business, and begin saving time and money.

© 2014 SnapAV® Rev: 140512-1240 www.snapav.com Support: 866.838.5052

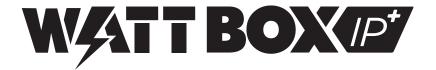

# **Quick Start Guide**

# Welcome to WattBox!

This WattBox IP+ Device is equipped with OvrC for easy remote management, but some setup cannot be completed through OvrC for security reasons. Additional IP setup may also be required to integrate an automation system. The WattBox Utility and web interface can be used to configure all of these features, in addition to everything that can done in OvrC.

# **IP** Installation

### Step 1. Install the WattBox

Follow the Owner's Manual included in the box to install the WattBox and connected hardware.

## Step 2. Add the WattBox to your OvrC Account

See the other side of this sheet for instructions to add your device. The MAC address and serial number are on the decal attached below.

### Step 3. Complete WattBox Network Setup (optional)

The DVD in the box includes the WattBox Utility software. Use the utility to:

- Check Firmware Version Check for WattBox firmware updates during setup and update the unit if a new version is available.
- Set a Static LAN IP Address Set a static IP address for guaranteed access in the network.
- Set Up System Time Set the time zone in the System Time section so that scheduled events occur on time.
- Change Default Login Change the default account user name and password for extra security.
  - Default User Name: admin
  - Default Password: <none, leave "Password" field blank>

Note: Username and Password fields are case sensitive.

| Attach this label to your paperwork and retain it for your records. |  |
|---------------------------------------------------------------------|--|
| (Serial Number, MAC Address, Master Password)                       |  |